Cómo acceder a la inscripción abierta

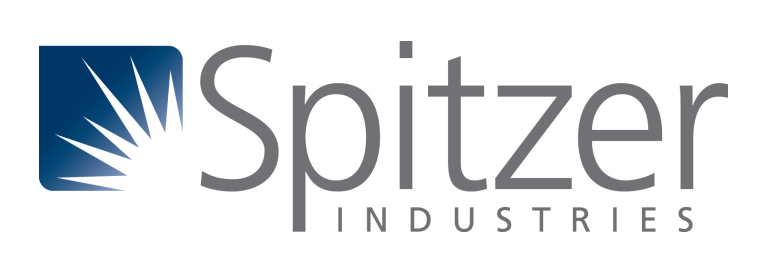

## Opción 1: Recordatorio Emergente

1. Después de iniciar sesión en ADP, aparecerá una ventana emergente. 2. Haga clic en "INICIAR ESTA INSCRIPCIÓN"

Si hace clic en "RECORDAR MÁS TARDE", la ventana aparecerá la próxima vez que inicie sesión. Si hace clic en "NO MOSTRAR ESTO OTRA VEZ", esta ventana no volverá a aparecer nunca más.

*Pase a la página siguiente para la Opción 2 si ya no ve esta ventana emergente.*

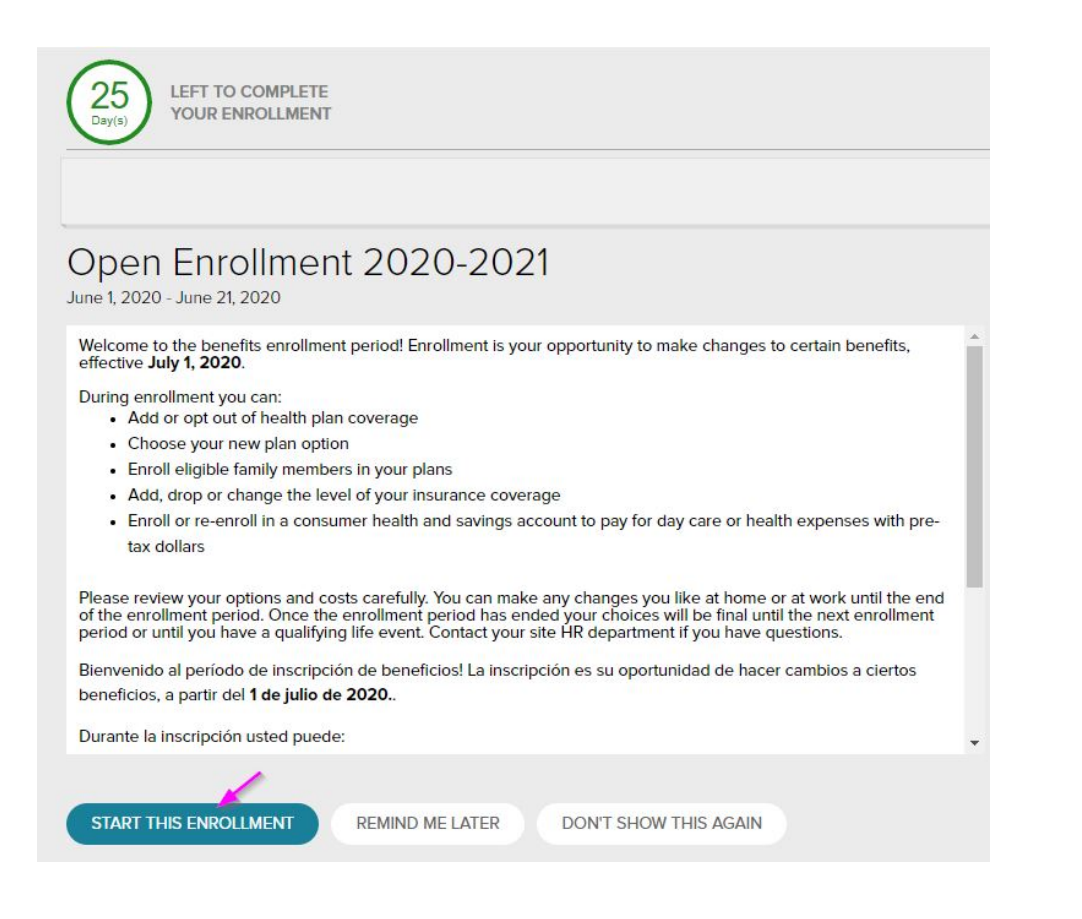

## Opción 2: Navegación por el menú

- Haga clic en "YO" en la parte superior de la página
- Haga click en "Inscripciones" en la sección de Beneficios

Haga clic en "INSCRIBIRSE AHORA" en el mosaico de Inscripción abierta para comenzar su inscripción.

## O

Haga clic en "VER BENEFICIOS" en el mosaico Sus beneficios para revisar los beneficios en los que está inscrito actualmente.

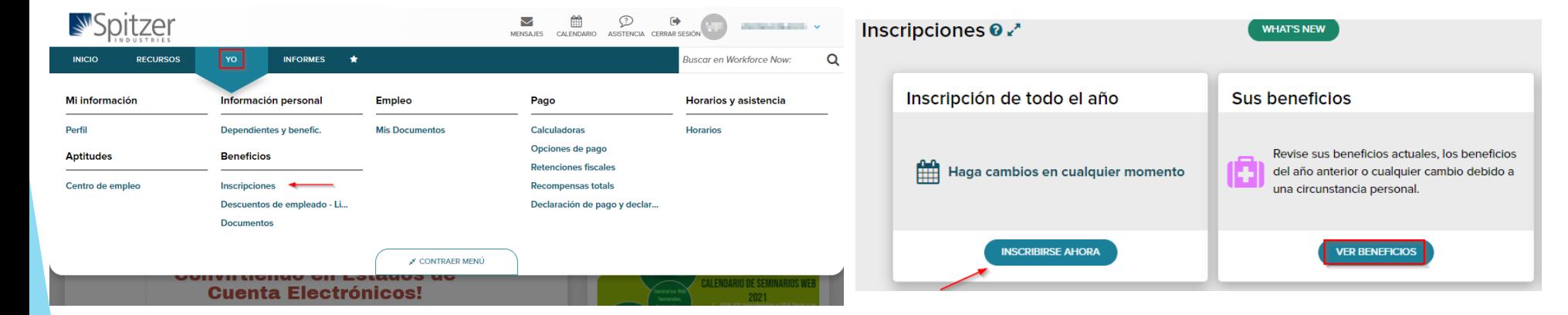